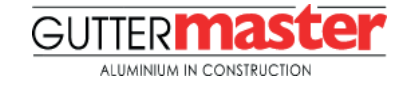

## **LOADING THE COMPONENT INTO YOUR GUTTER SYSTEM**

The Guttermaster Rainwater Pipes are modelled as Speciality Equipment. You can add these objects into your gutter system using the following method:

1

- 1. Open the Revit component (.rfa) file containing your gutter system and navigate to the plan view (Ref. Level).
- 2. Now open the Rainwater Pipe component (.rfa) that you have downloaded. Now open the required component (.rfa). Use the Revit ribbon at the top of the screen to navigate to the 'Family Editor' and click the 'Load into Project' button.

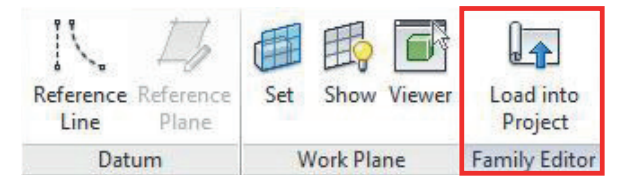

3. The component can now be placed into your gutter system and can also be selected from the 'Components' (**CM**: shortcut) drop down on the main Revit ribbon.

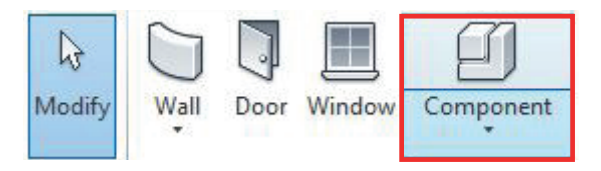

4. The component must now be aligned. Now in both plan view (Ref. Level) and Left / Right view naviagete the Revit ribbon to the 'Modify' tab and select 'Align' (**AL**: Shortcut) from the Modify tab. In plan view, 'Align' and Lock the Rainwater Pipe to the 'DownPipeOffsetCntrl' reference plane. In Left / Right view, 'Align' and Lock the Rainwater Pipe to both the 'DownPipeOffset' and 'DPipeHorizOffset' reference planes.

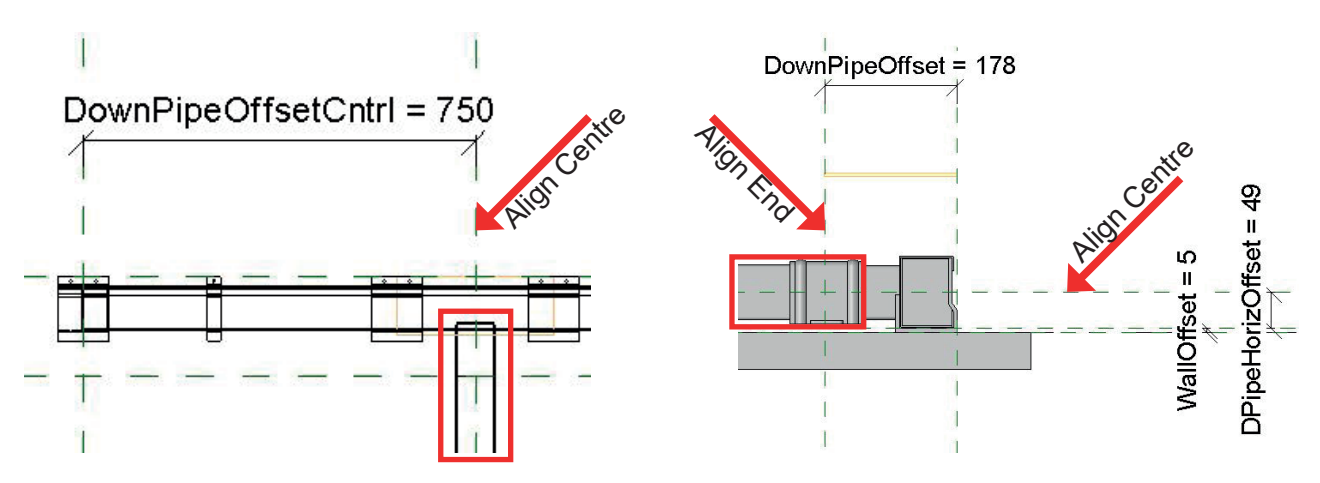

5. Now select the Rainwater Pipe and assign a 'Label' located on the options bar. This will create a 'Family Type' parameter. Enter an appropriate name for easy identification.

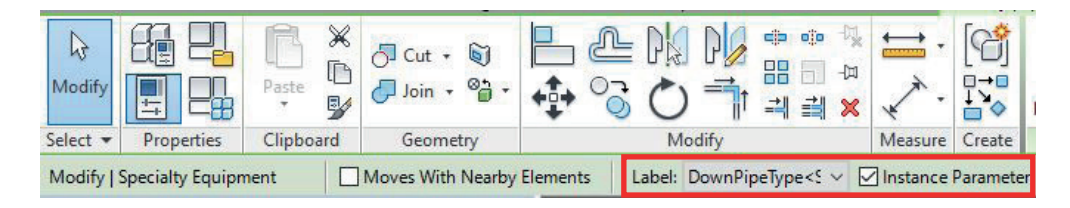

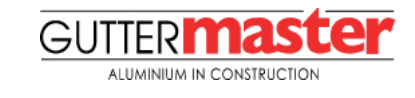

## **USING THE COMPONENT**

The Guttermaster Rainwater Pipes have a number of options to assist the user when specifying and placing the BIM object, these include visible geometry, material finishes and overall dimensions;

1. With the component loaded and positioned in your gutter system, select the Rainwater Pipe. Once selected the 'Properties' dialogue box will appear.

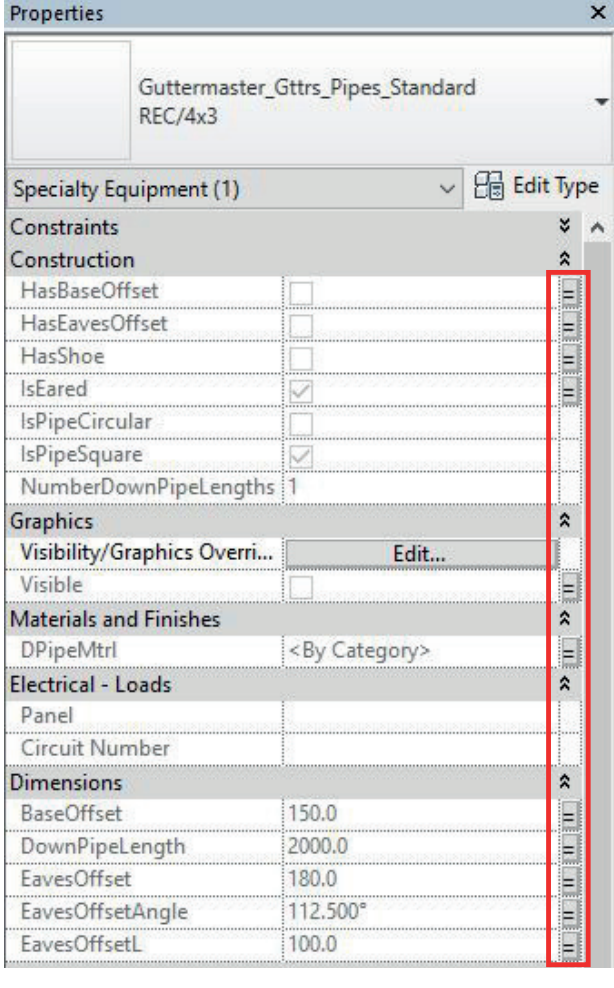

2. Scroll down the 'Properties' dialogue box until you reach the heading 'Construction' as illustrated. Here you have a number of selectable features.

To the right of the 'Properties' dialogue box you will notice an 'Associate Family Parameter' button as illustrated.

Associate all parameters to the gutter system. Parameter naming should match in both the Rainwater Pipe and gutter system components.

Once all parameters have been assigned the gutter system and Rainwater Pipe component is ready for use.

## **LOADING THE COMPONENT INTO YOUR PROJECT**

3. Use the Revit ribbon at the top of the screen to navigate to the 'Family Editor' and click the 'Load into Project' button.

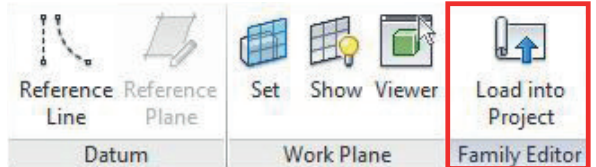

4. The component can now be placed into your project and can also be selected from the 'Components' (**CM**: shortcut) drop down on the main Revit ribbon.

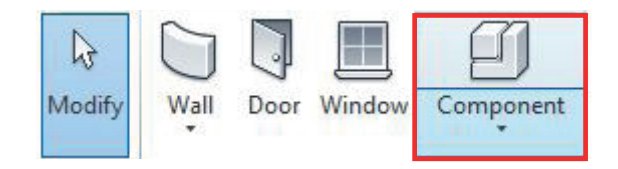